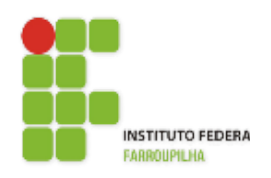

Instituto Federal de Educação, Ciência e [Tecnologia](http://www.info.ufrn.br/wikisistemas/doku.php?id=suporte:manuais:sigaa:portal_do_docente:lista) [Farroupilha](http://www.info.ufrn.br/wikisistemas/doku.php?id=suporte:manuais:sigaa:portal_do_docente:lista) - Reitoria

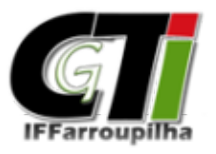

Coordenação Geral de Tecnologia da Informaçã[o](http://www.info.ufrn.br/wikisistemas/doku.php?id=suporte:manuais:sigaa:portal_do_docente:lista)

# **Cadastro de Usuário Discente**

Sistema Integrado de Gestão de Atividades Acadêmicas - SIGAA

Instituto Federal [Farroupilha](http://www.info.ufrn.br/wikisistemas/doku.php?id=suporte:manuais:sigaa:portal_do_docente:lista)

## **Cadastro de Usuário Discente – SIGAA**

O acesso dos alunos do IF Farroupilha ao SIGAA (Sistema Integrado de Gestão de Atividades Acadêmicas) é realizado a partir de um usuário e senha. Para isso, os alunos precisam cadastrar, previamente, seus usuários. A seguir, serão apresentadas instruções de auto cadastro e de acesso ao sistema.

#### **1.1 Auto Cadastro**

O sistema possui uma interface fácil e intuitiva, oportunizando, assim, que os próprios alunos façam o cadastro de seu usuário, criando sua conta a partir do fornecimento de seus dados.

Para isso, o aluno deverá acessar o Sistema Integrado de Gestão de Atividades Acadêmicas (SIGAA) do IF Farroupilha, através do endereço [http://sig.iffarroupilha.edu.br/sigaa/public/home.jsf.](http://sig.iffarroupilha.edu.br/sigaa/public/home.jsf)

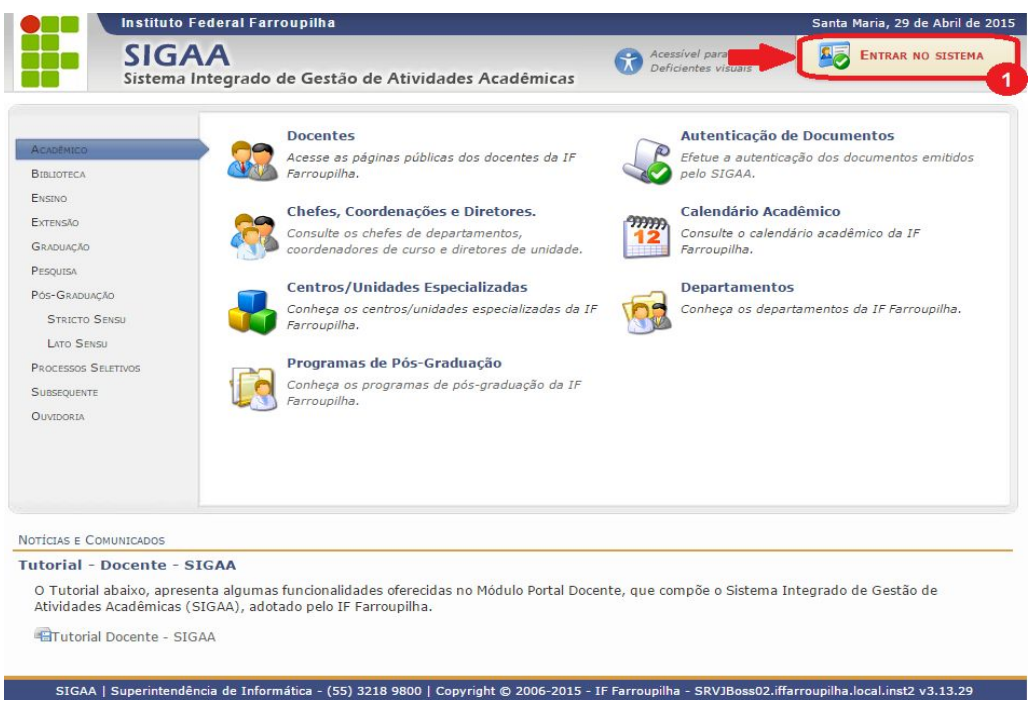

Figura 1.Tela inicial do SIGAA.

Na Figura 1 é apresentada a tela inicial do SIGAA. Para acessar a funcionalidade de auto cadastro, o aluno deverá realizar a seguinte sequência de passos:

- 1. Clique na opção "Entrar no Sistema", localizada na lateral superior direita da tela inicial do SIGAA, apresentada na Figura 1;
- 2. Ao ser direcionado à tela de login do sistema, certifique-se de que a opção "SIGAA (Acadêmico)" esteja selecionada, apresentando fundo amarelo, como demonstrado no item 2 da Figura 2. Caso não esteja, clique sobre ela;
- 3. Após, clique na opção "Cadastre-se", em destaque no item 3 da Figura 2.

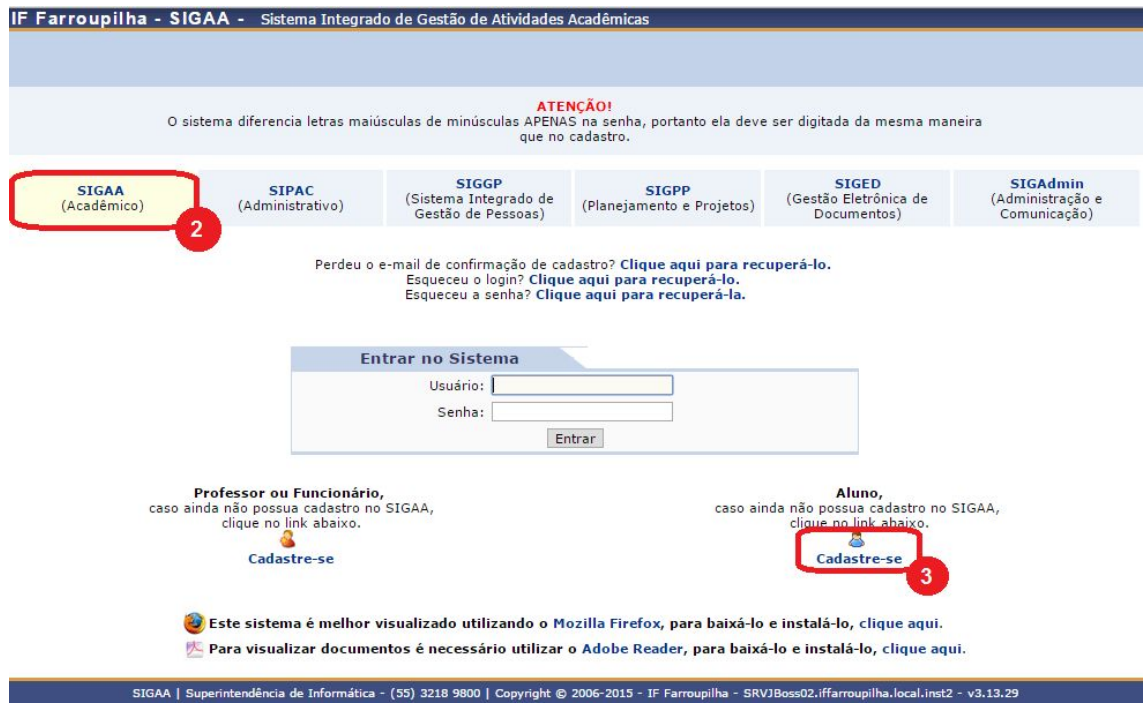

Figura 2.Tela login do SIGAA.

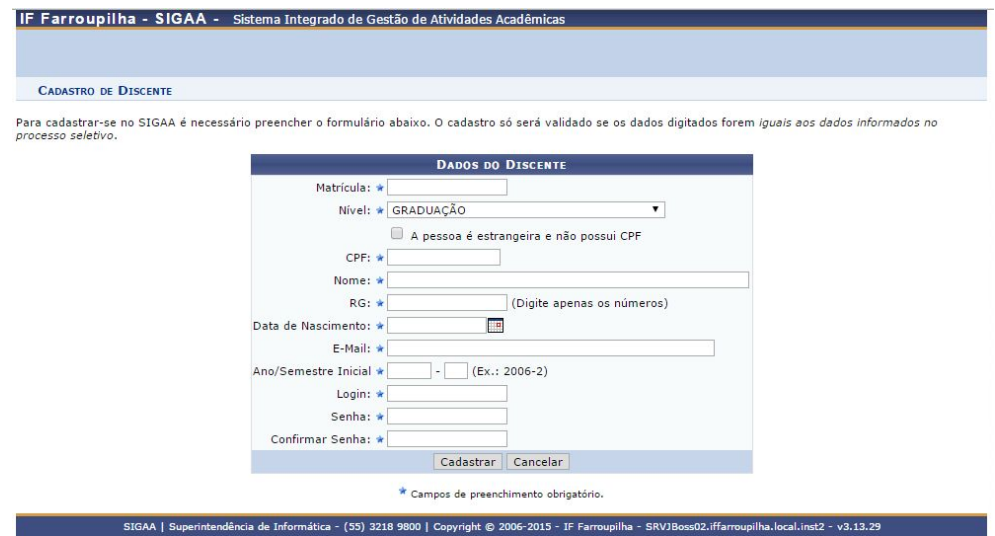

Figura 3.Tela de auto cadastro do SIGAA.

Dessa forma, será apresentada a tela de cadastro, apresentada na Figura 3. O aluno deverá preencher o formulário, considerando as seguintes informações [\[2\]:](https://www.info.ufrn.br/wikisistemas/doku.php?id=suporte:manuais:sigaa:auto_cadastro_discente)

- **Matrícula:**Forneça o número de matrícula;
- **Nível:** Selecione o nível acadêmico dentre as opções disponibilizadas na lista relacionada a este campo;
- **A pessoa é estrangeira e não possui CPF:** Selecione este item, caso o seja um aluno estrangeiro e não possua o Cadastro de Pessoa Física (CPF);
- **CPF:** Informe o número do CPF;
- **Nome:** Forneça o nome completo;
- **RG:**Forneça o número do RG;
- **Data de Nascimento:** Informe a data de nascimento ou selecionea no calendário virtual, clicando no ícone  $\blacksquare$ ;
- **EMail:**Informe o email pessoal. Caso não possua, digite "null";
- **Ano/Semestre Inicial**: Informe o ano e o semestre em que o aluno iniciou suas atividades na Instituição;
- **Login:** Crie um login de acesso para o usuário a ser cadastrado. Preferencialmente, use, neste campo, o número do CPF do aluno, sem dígitos separadores (".", "-");
- **Senha:**Será necessário definir uma senha de acesso para o sistema;
- **Confirmar Senha:**Confirme a senha de acesso definida anteriormente.

**Para ter acesso ao nº de sua matrícula ou verificar outros dados, o aluno deve entrar em contato com o Setor de Registro Acadêmico (SRA) de seu Câmpus.**

#### **1.2 Acessando o sistema**

Após ter criado seu usuário com sucesso, o aluno já pode acessar o SIGAA, executando a seguinte sequência de passos:

- 1. Selecione a opção "Entrar no Sistema", localizada na lateral superior direita e destacada na Figura 1;
- 2. Ao ser direcionado à tela de login do sistema, certifique-se de que a opção "SIGAA (Acadêmico)" esteja selecionada, apresentando fundo amarelo, como demonstrado no item 2 da Figura 2. Caso não esteja, clique sobre ela;
- 3. Insira os dados de usuário e senha cadastrados e clique em "Entrar".

### **4. Referências**

[1] IF Farroupilha. **SIGAA – Sistema Integrado de Gestão de Atividades Acadêmicas**. Disponível em[:](http://sig.iffarroupilha.edu.br/sigrh/public/home.jsf) <http://sig.iffarroupilha.edu.br/sigaa/public/home.jsf>

[2] SINFO/UFRN. **Cadastro Discente.**Disponível em: [https://www.info.ufrn.br/wikisistemas/doku.php?id=suporte:manuais:sigaa:auto\\_cadastr](https://www.info.ufrn.br/wikisistemas/doku.php?id=suporte:manuais:sigaa:auto_cadastro_discente) [o\\_discente](https://www.info.ufrn.br/wikisistemas/doku.php?id=suporte:manuais:sigaa:auto_cadastro_discente)